Superficie della guida carta

#### *Introduzione*

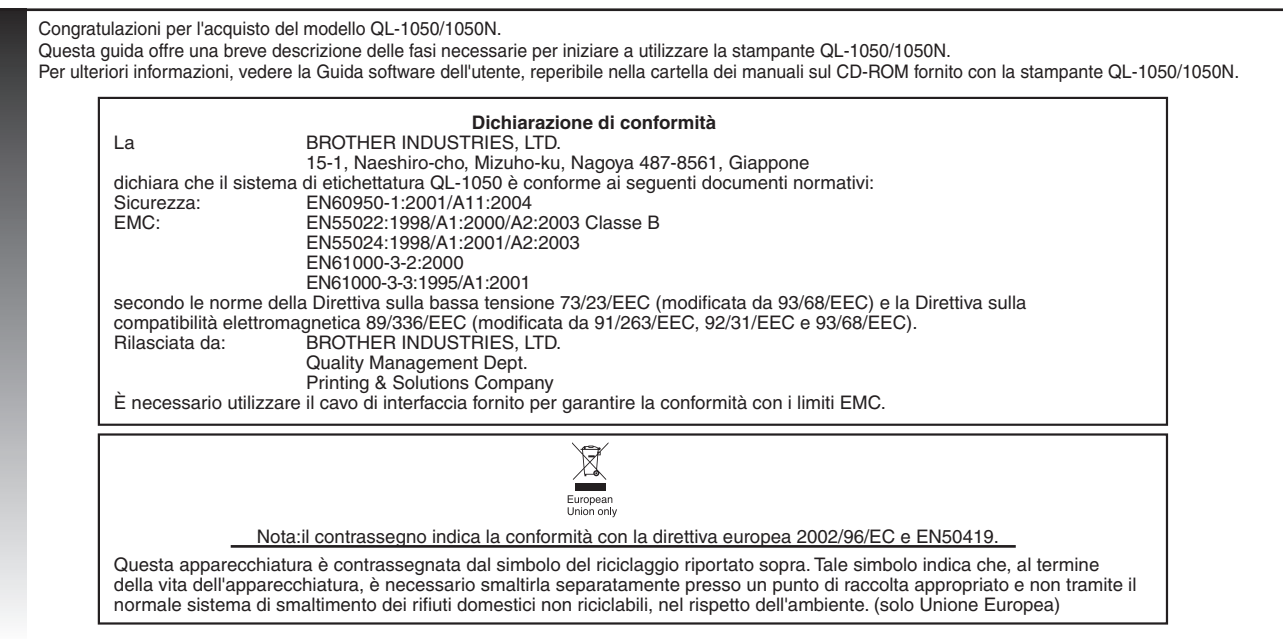

Collegare il cavo di alimentazione CA alla stampante QL-1050/1050N, quindi inserire il cavo in una presa elettrica standard.

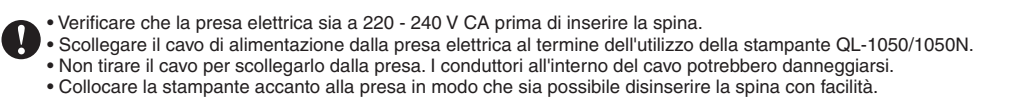

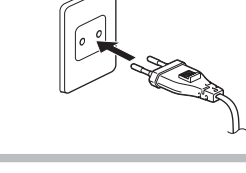

### Disimballaggio della stampante QL-1050/1050N

## Collegamento all'alimentazione

**Collegare il vassoio etichette alla parte anteriore della stampante QL-1050/1050N, come illustrato in figura.**

• Rimuovere il vassoio etichette per stampare oltre 10 etichette in modo continuo e tagliare automaticamente ogni etichetta. • Quando si stampa su un rullo continuo di lunghezza superiore a 152 mm, chiudere il vassoio etichette per evitare inceppamenti.

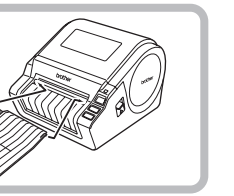

### Installazione del vassoio etichette

• Non toccare la lama della taglierina. • Non collegare la stampante QL-1050/1050N al PC finché non viene richiesto dalle istruzioni di installazione del driver. ∙ Prestare attenzione a non grattiare il CD-ROM.Non collocare il CD-ROM in luoghi esposti a temperature estremamente alte o basse. Evitare di collocare oggetti pesanti sul CD-ROM o di piegarlo.<br>• Il software fornito sul C

• Utilizzare solo accessori e ricambi originali Brother (con i contrassegni ETICHETTA DK 監, NASTRO DK 監, ). Non utilizzare accessori o ricambi non autorizzati.<br>• L'ultima etichetta del rullo DK non è ancorata al perno, di

riscontrano problemi con l'ultima etichetta, rimuoverla, inserire un nuovo rullo DK e ristampare. Ogni rullo contiene un numero di etichette superiore a quello indicato. E possibile che le ultime etichette non siano<br>stampa

• Verificare sempre l'etichetta in un'area campione prima dell'utilizzo.<br>• Se si graffia la superficie stampata dell'etichetta con le unghie o con oggetti metallici o se si tocca tale superficie con le mani bagnate, sudate uno sbiadimento del colore.

#### *Precauzioni generali e altre informazioni*

• Per collegare o scollegare il cavo, agire sempre sulla presa. Evitare di tirare il cavo per non danneggiarlo.I conduttori all'interno del cavo potrebbero danneggiarsi.

· Gli utenti sono completamente responsabili dell'applicazione delle etichette per CD/DVD. Brother non si ritiene in alcun modo responsabile per la perdita o il danneggiamento dei dati causato dall'utilizzo improprio delle • Questa apparecchiatura non deve essere utilizzata dai bambini.

• Non utilizzare con altri prodotti il cavo di alimentazione incluso. Non utilizzare un cavo di alimentazione danneggiato. • Utilizzare solo l'alimentazione autorizzata e il cavo USB della stampante QL-1050/1050N.

• Disinserire immediatamente il cavo di alimentazione e interrompere l'utilizzo della stampante se si notano odori anomali, calore, scolorimento, deformazione o qualsiasi altra anomalia durante l'utilizzo o l'immagazziname

• Assicurarsi di scollegare la stampante QL-1050/1050N dalla presa di alimentazione quando la macchina non viene utilizzata per un periodo di tempo prolungato.

• È consigliabile installare la presa elettrica standard accanto alla stampante e in un luogo facilmente accessibile.

• Le parti interne della stampante possono surriscaldarsi dopo l'utilizzo della stampante etichettatrice. Non toccare mai la testina della stampante a mani nude per evitare ustioni.<br>• Non collocare la stampante QL-1050/105

Intervallo di temperatura operativa standard:10°C - 35°C.

• Durante l'utilizzo, non collocare la stampante su una superficie instabile, ad esempio una mensola a muro o una scrivania poco solida.

• Non pulire la macchina con alcool o altri solventi organici. Utilizzare solo un panno morbido e asciutto.<br>• In caso di inceppamento carta dovuto all'adesivo accumulato sulla superficie della guida carta, scollegare il ca

l'adesivo dalla guida con un panno imbevuto di alcool etilico o isopropilico (strofinando).

Non toccare né premere la testina termica della stampante QL-1050/1050N senza motivo, per evitare di danneggiarla e, di conseguenza, compromettere l'accuratezza della stampa.

∙ Non inserire alcun oggetto, né bloccare la tessura di uscita delle etichette, la porta USB o una porta seriale.<br>• Non collocare alcun oggetto pesante sopra la stampante QL-1050/1050N.Non utilizzare la stampante QL-1050/

all'interno della stampante QL-1050/1050N penetrano liquidi, sostanze metalliche o altri oggetti estranei, scollegare l'alimentazione e contattare il rivenditore dove è stato

acquistato il prodotto oppure il centro di assistenza autorizzato più vicino.

• Non smontare la stampante QL-1050/1050N.Per l'ispezione, la regolazione e la riparazione della stampante QL-1050/1050N, contattare il rivenditore presso cui è stato<br>acquistato il prodotto oppure il centro di assistenza a

• Non avvicinare al viso, alla bocca o al naso l'involucro in plastica, per evitare rischi di soffocamento. Tenere l'involucro in plastica lontano dalla portata dei bambini.<br>• Per evitare lesioni provocate dalla taglierina

• La taglierina non è sostituibile.Il numero medio di tagli dipende dall'ambiente operativo.

• Non esercitare una pressione eccessiva sulla taglierina.

• In alcuni rulli DK viene utilizzato adesivo permanente per le etichette. Tali etichette non possono essere rimosse una volta attaccate.

• Prima di utilizzare le etichette per CD/DVD, verificare le istruzioni del manuale del lettore CD/DVD relative all'applicazione di etichette per CD/DVD. • Non utilizzare etichette per CD/DVD in un lettore CD/DVD con fessura di caricamento, ad esempio un lettore per auto in cui il disco viene caricato da una fessura.

• Non rimuovere un'etichetta per CD/DVD dopo averla applicata al supporto, per evitare la rimozione di un sottile strato superficiale con il conseguente danneggiamento del disco.<br>• Non applicare etichette per CD/DVD a disc

etichette può provocare la perdita o il danneggiamento dei dati.<br>• Quando si applicano etichette per CD/DVD, utilizzare l'applicatore incluso con i rulli di etichette. La mancata osservanza di questa condizione può provoc

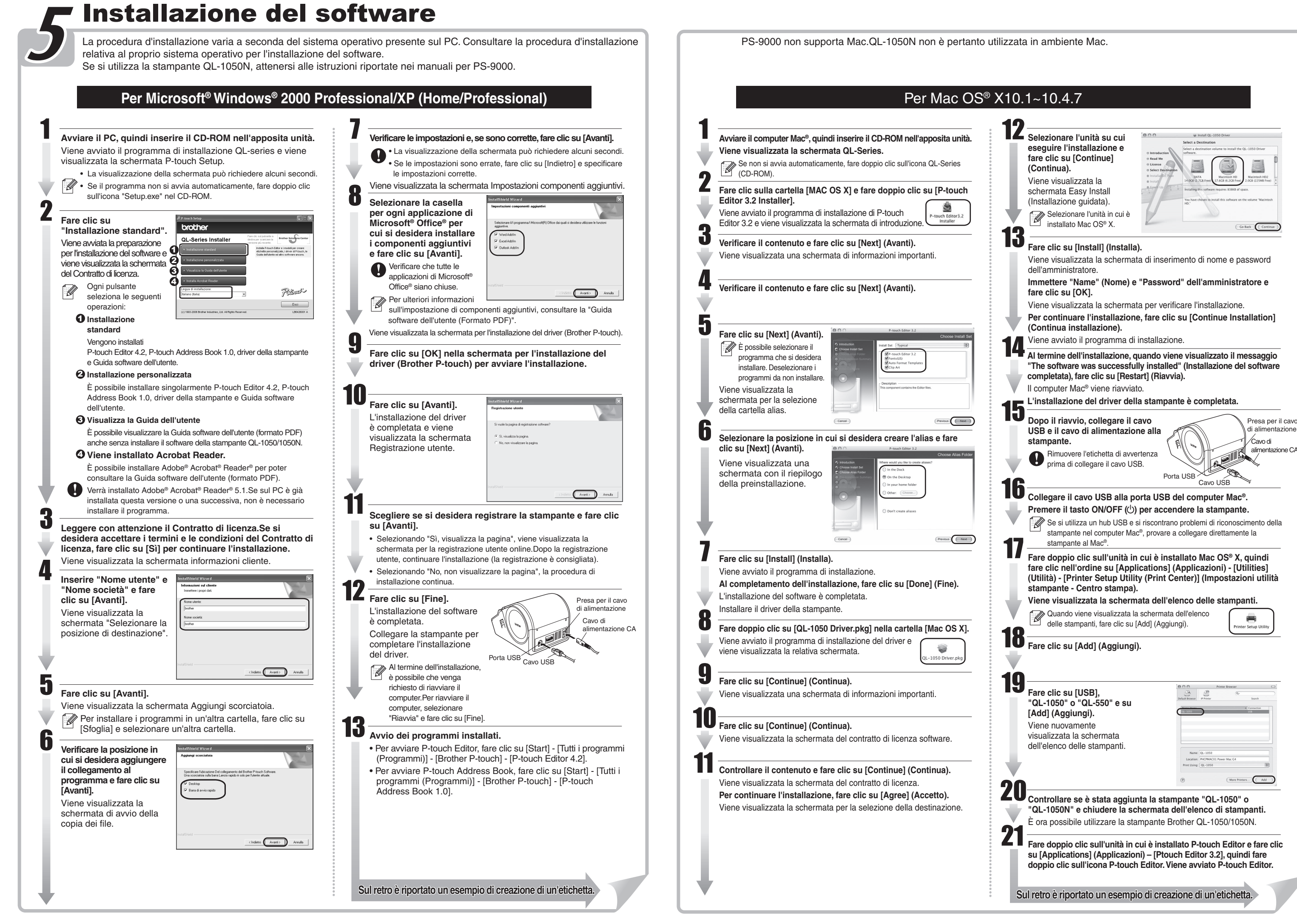

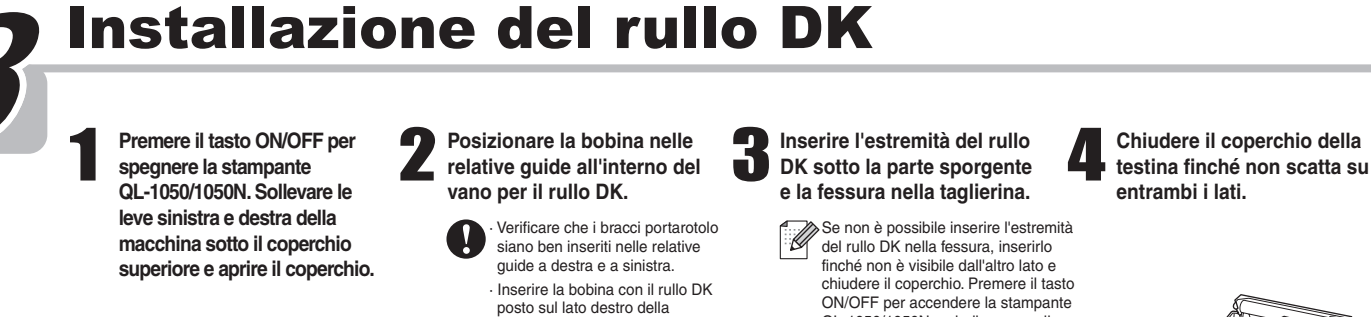

Verificare che l'imballaggio contenga i seguenti componenti, prima di utilizzare la stampante QL-1050/1050N. Qualora uno o più componenti fosse mancante o danneggiato, rivolgersi al rivenditore Brother. **Cavo USB CD-ROM Rullo iniziale Parte anteriore Parte posteriore** Tasto FEED Spia LED Tasto ON/OFF Tasto CUT Coperchio superiore Cavo di alimentazione CA Presa per il cav di alimentazione Porta USB / / Porta seriale **Vassoio etichette QL-1050** La stampante QL-1050/1050N viene fornita con un rullo DK di etichette da 101,6 x 152,4 mm fustellate e un rullo di nastro di carta continuo DK da 62 mm. **QL-1050N** QL-1050N include inoltre: \*Server di stampa PS-9000 P-touch \*CD per PS-9000 \*Cavo di alimentazione CA a due vie e adattatore **• Guida rapida d'installazione • Guida per etichette e nastro DK • Scheda garanzia Cavo di alimentazione CA**

• Indicazioni dei LED

 -Acceso, verde: funzionamento normale della stampante QL-1050/1050N. -Lampeggiante, verde: ricezione di dati nella stampante QL-1050/1050N. Non spegnere.

 -Acceso, arancione: coperchio aperto. -Lampeggiante, arancione: raffreddamento.

-Lampeggiante, rosso: errori risolvibili dall'utente.

-Acceso, rosso: errore di sistema non risolvibile dall'utente.

• Microsoft e Windows sono marchi registrati di Microsoft Corporation, USA. • Macintosh e Mac OS sono marchi registrati di Apple Computer, Inc.

• I nomi di altri programmi software o prodotti utilizzati nel presente documento sono marchi o marchi registrati delle rispettive società che li hanno sviluppati.

stampante QL-1050/1050N. QL-1050/1050N, quindi premere il tasto FEED per posizionare correttamente il rullo.

### [Guida introduttiva]

ekeldare

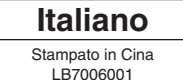

P-touch

# $\mathcal{L}_{\mathcal{I}_{\mathcal{S}}\cup\mathcal{C}}$  on  $\mathbb{R}$  conserved  $\mathbb{R}$  . Cruil DA RAPIDA D'INSTALLAZIONE

www.brother.com

e te de e

#### Panoramica sulla creazione di etichette Questa sezione descrive la procedura generale per la creazione di etichette tramite la stampante QL-1050/1050N. **Scegliere il tipo di etichetta che si desidera creare.** Selezionare il rullo DK. **Modificare il controllo dell'etichetta** dell'etichetta. **Stampare l'etichetta.** Stampare l'etichetta. Scegliere il tipo di etichetta che si desidera creare. il selezionare il rullo DK.<br>● Immettere il testo tramite P-touch Editor. • Copiare il testo da Microsoft® Office®. **Sig. Mario Rossi** Meeting atletica **Visitatore** Via Garibaldi N. 100<br>20019 Settimo Milanese (MI) autunno 2003 Sig. Michele Neri 豪 **Sig. Mario Rossi**  $\frac{D\mathcal{K}}{E}$ **Sig. Mario Rossi** Via Garibaldi N. 100<br>20019 Settimo Milar Ditta AAA Via Garibaldi N. 100 20019 Settimo Milanese (MI Sig.ra Anna Bianchi<br>LBI S.p.A. scita Via Turandot 200 Sopra, sono illustrati alcuni tipi di etichette che è possibile creare con Selezionare un rullo DK adeguato per l'etichetta che si intende stampare e inserirlo nella stampante Digitare il testo direttamente tramite P-touch Editor oppure copiarlo da un'applicazione di Microsoft® Office®. Stampare l'etichetta dalla stampante QL-1050/1050N. QL-1050/1050N. Può essere necessario acquistare separatamente un rullo DK. la stampante QL-1050/1050N. Utilizzare le funzioni di modifica disponibili in P-touch Editor, per preparare e decorare l'etichetta. Creazione di un'etichetta di spedizione tramite P-touch Editor La creazione di un'etichetta di spedizione consente di apprendere le procedure di base di P-touch Editor. 1 2 3 4 5 Avviare P-touch Editore creare un nuovo layout di etichetta. Selezionare le dimensioni dell'etichetta e tracciare le linee. Digitare il testo. Magiungere un codice a barre all'etichetta. Stampare l'etichetta **Etichetta completata** nonca scopes present censor present capacity freezes y<br>3 급검 <u>pl Q 중 수 ) : 15 원</u> st or [T <u>집 [75] - 미</u> 원 원 |<br>- 미 IT 제 [and || 대한민국의 리그 이 라인 라스 리스 리스트<br>|<br>|1990년대 - 이 리트 레이스 리스트 리스 리스트 리스트 레이스 Mizuho-ku Nagoya,<br>467-8562 Japan 2000 E 2009<br>2000 E 2000 E  $\blacksquare$  $\left|C\right|$  x second  $\rightarrow$  $\mathbf{C}$ A 图 A 图  $\bullet$ From: 16 To:<br>
Sotherindudiates - SECTHER CYTER<br>
Micro-In/Repress - Routheast Level<br>
Micro-In/Repress - Contribution - 401-0002<br>
Micro-Information - Paleon - 001-2000<br>
Micro-Information - 001-2000<br>
Canada  $\begin{pmatrix} 0 \\ -1 \end{pmatrix}$  $\begin{array}{ll} \mbox{Form:}\\ \mbox{Bustheirialidides} & \mbox{To}\\ \mbox{Miccheirialidides} & 0.000\mbox{MRC} \; \mbox{GFT} \; \mbox{GFT} \; \mbox{GFT} \; \mbox{GFT} \; \mbox{GFT} \; \mbox{GFT} \; \mbox{GFT} \; \mbox{GFT} \; \mbox{GFT} \; \mbox{GFT} \; \mbox{GFT} \; \mbox{GFT} \; \mbox{GFT} \; \mbox{GFT} \; \mbox{GFT} \; \mbox{GFT} \; \mbox{GFT} \; \mbox{GFT$ **III NG ROBECARE II** Contactor of Construction Contact Contact Contact Contact Contact Contact Contact Contact Contact Contact Contact Contact Contact Contact Contact Contact Contact Contact Contact Contact Contact Contact Contact Contact Cont ||業績の後に ⊪樂絵紙盤 .<br>Apri un layout existente 河 語 图 W  $Q_{\rm p}$  $\mathbb{R}$   $\mathbb{R}$  $|2|$   $|2|$  $\bigcirc$ -<br>Des Cabrie des Des (1955)<br>Microsoft (1952)<br>Microsoft (1952)<br>Microsoft (1952) SUDERN 8335 Fare clic su W, selezionare il codice desiderato dalla Fare clic su [Start] - [Tutti i programmi (oppure Programmi)] Fare clic su  $\boxed{\Box}$  nel riquadro delle proprietà della pagina. Fare clic su **A** nel riquadro degli oggetti per creare una Fare clic su <u>& stampa I</u>nel riquadro delle proprietà di stampa. Staccare l'etichetta stampata dal supporto Per modificare l'orientamento dell'etichetta, fare clic su  $\boxed{\color{black}\blacktriangle}$ **Qualora la casella della proprietà richiesta non** - [Brother P-touch] - [P-touch Editor 4.2].Selezionare Nuovo casella di testo, quindi digitare il testo. scheda Protocollo e immettere i dati. e applicarla.  $\mathscr{D}$ È possibile utilizzare il riquadro delle proprietà del testo layout nella finestra di dialogo visualizzata, quindi fare clic venga visualizzata nel riquadro, fare clic sul pulsante Fare clic su | \ e tracciare una linea.<br>② Qualora la casella della proprietà richiesta non venga<br>visualizzata nel riquadro, fare clic sul pulsante  $su$   $0K$   $1$ per selezionare le opzioni di formattazione del testo. corrispondente a sinistra del riquadro per aprirla. corrispondente a sinistra del riquadro per aprirla.

#### Creazione di un'etichetta di indirizzo tramite il componente aggiuntivo di Microsoft Word

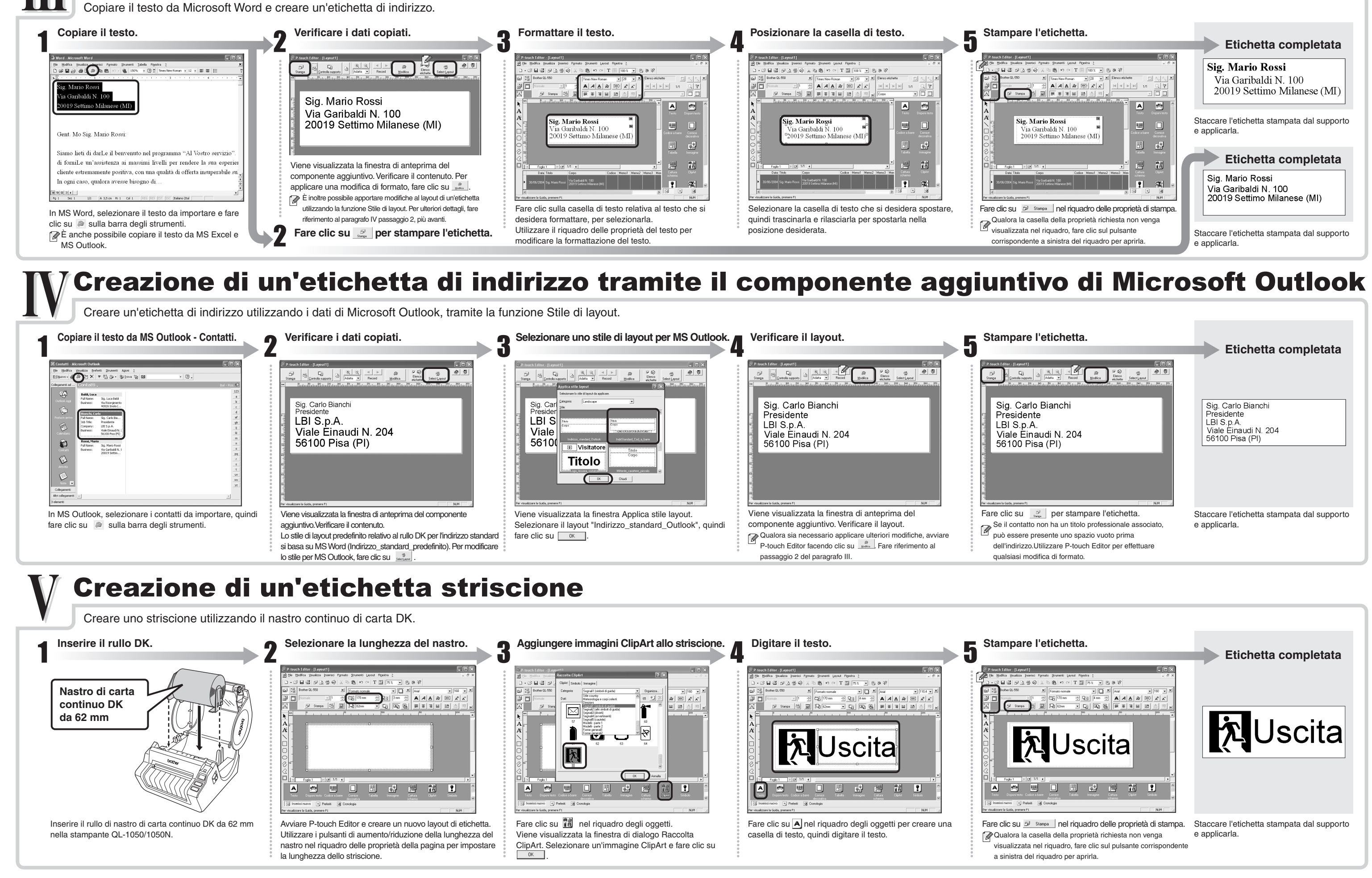

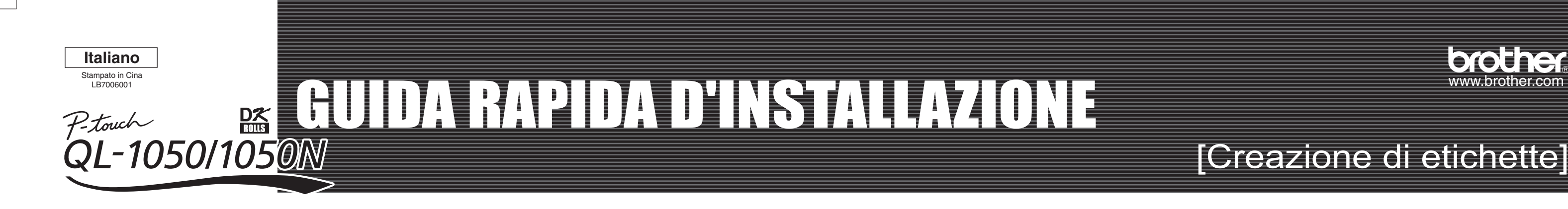

Creare un'etichetta per tessera di riconoscimento in modo rapido e facile tramite l'Autocomposizione.

#### Creazione di un'etichetta per tessera di riconoscimento tramite la funzione di Autocomposizione

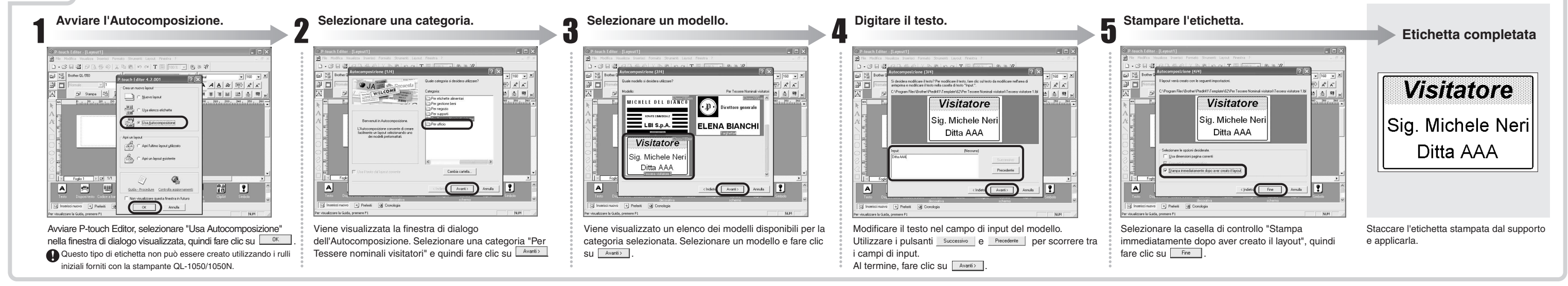